# **Видеовход IPInput**

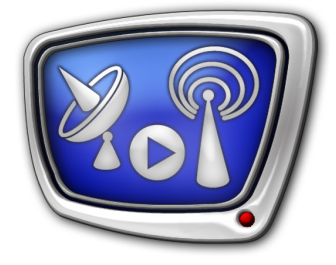

Ретрансляция аудиовидеоданных из IP-потока на полный экран

*Дата выпуска: 28 ноября 2014 г.*

Инструкция по настройке

© СофтЛаб-НСК

## **Содержание**

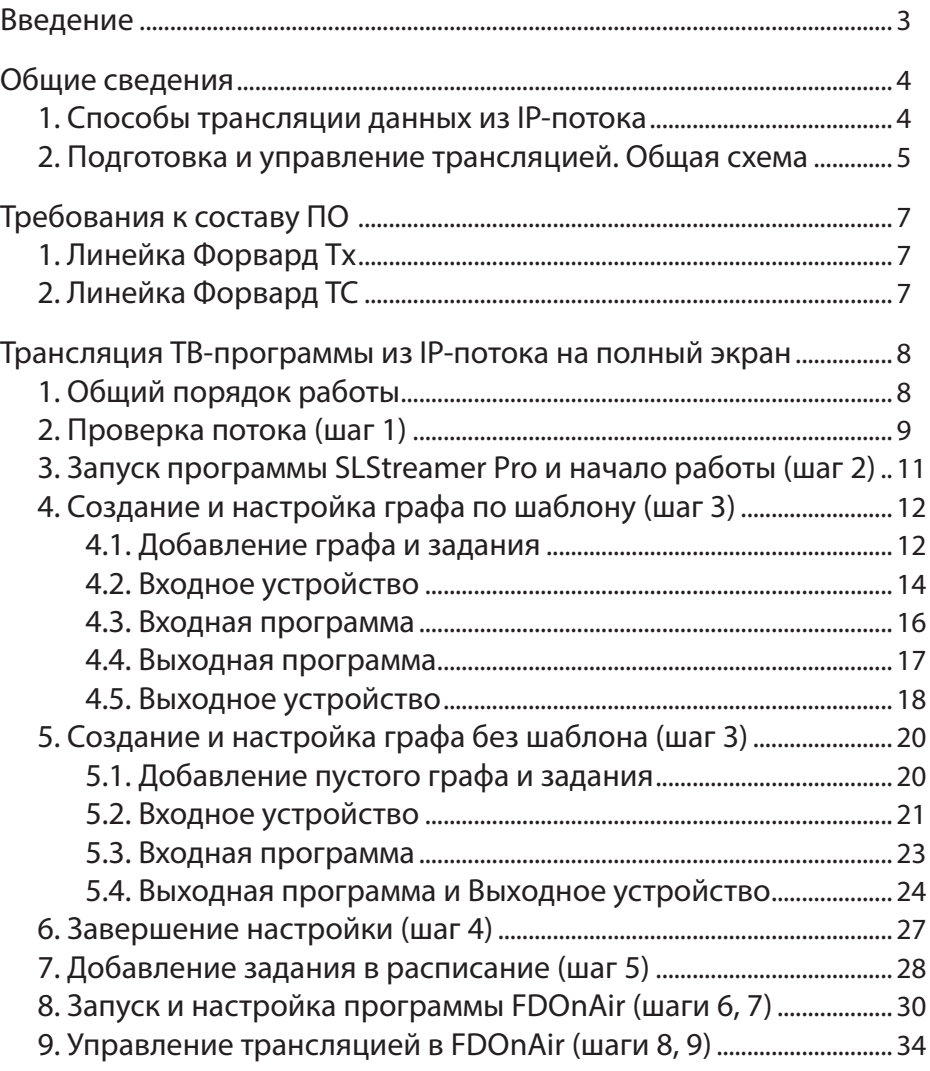

 $(2.7)$ 

### <span id="page-2-0"></span>**Введение**

В программе FDOnAir имеется возможность управлять полноэкранной трансляцией аудиовидеоданных из IP-потока. Например, видеоданных, поступающих от IP-камер, или телевизионных программ, передаваемых от головной станции по сети с использованием IP-протокола.

Для этого в FDOnAir используется команда Видеовход N (где N – цифра от 1 до 6), для которой в качестве источника проходящего видео назначен вход типа IPInput.

Функция видеовход IPInput поддерживается в следующих продуктах:

- линейка Форвард Тх: Форвард ТТ, Форвард ТА, Форвард ТП;
- линейка Форвард ТС: продукты для врезки рекламы и наложения титров.

Чтобы использовать видеовход типа IPInput, требуется дополнительная настройка. В данном руководстве приведены соответствующие инструкции по настройке и использованию функции.

Примечание: Описание в данном руководстве выполнено для ПО ForwardTS 5.06.222. В руководстве используется сокращение: ПКМ – правая кнопка мыши.

### <span id="page-3-0"></span>**Общие сведения**

### **1. Способы трансляции данных из IP-потока**

На базе продуктов из линеек Форвард Тx и Форвард ТС трансляция аудиовидеоданных из IP-потока может быть организована двумя способами:

> ● в виде титров – в одном или нескольких «окнах» требуемого размера на фоне основного аудиовидеоряда. В этом случае для настройки и управления воспроизведением данных используется титровальный элемент типа IPCamera.

Требуется наличие плагина IPCamera. Подробную информацию о требованиях, настройке и порядке использования см. в руководстве «IPCamera[. Ре](http://www.softlab-nsk.com/rus/forward/docs/ru_plugins_ipinput.pdf)[трансляция аудиовидеоданных из IP-потока в виде](http://www.softlab-nsk.com/rus/forward/docs/ru_plugins_ipinput.pdf)  [титровальных наложений»](http://www.softlab-nsk.com/rus/forward/docs/ru_plugins_ipinput.pdf);

● в качестве фонового аудиовидеоряда – на полный экран. Для управления полноэкранным воспроизведением данных из IP-потока в программе FDOnAir используется команда Видеовход N (N=1–6). Инструкции по настройке и использованию см. в следующих разделах данного руководства.

Каждый вариант имеет свои возможности и ограничения (см. таблицу).

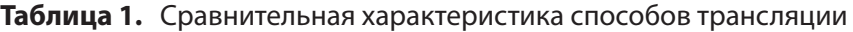

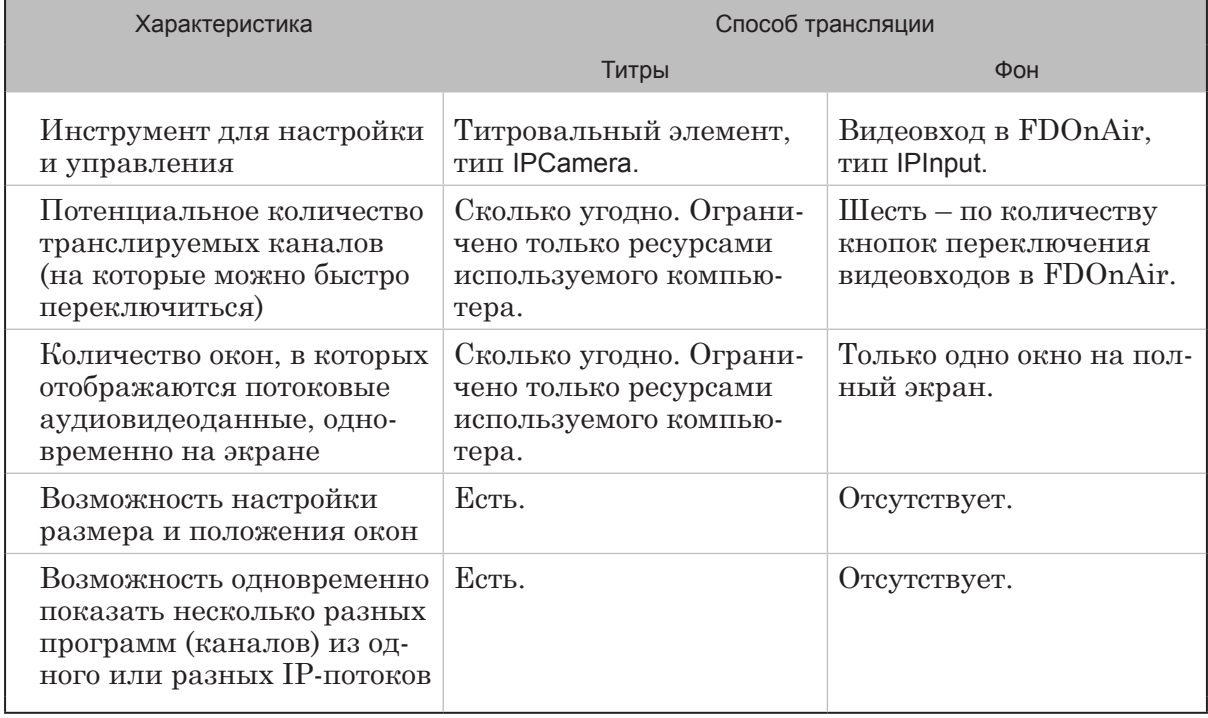

<span id="page-4-0"></span>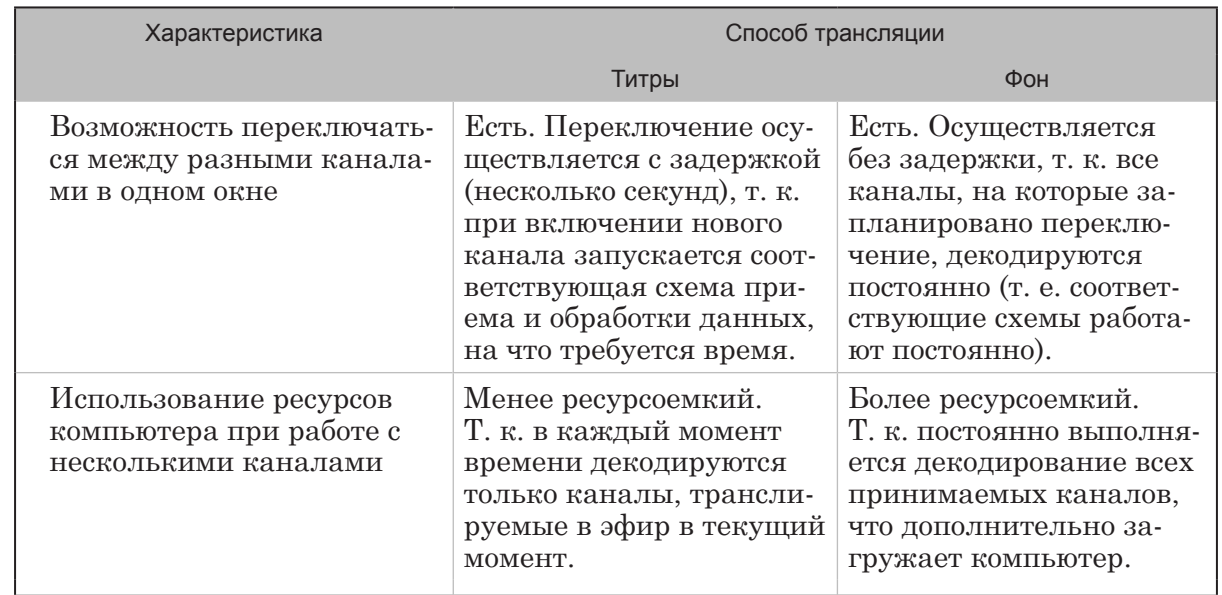

### 2. Подготовка и управление трансляцией. Общая схема

От выбранного способа трансляции видеоданных из IP-потока - титры или фон - зависят используемые инструменты и порядок настройки и управления вещанием (см. таблицу ниже).

В любом случае предварительно требуется настроить схему приема и обработки потоковых данных: указать сетевой адрес источника данных и IP-интерфейса, принимающего поток, тип протокола; настроить, если необходимо, параметры демультиплексирования; выбрать из потока программу (канал) для трансляции и т. п. Настройка схем выполняется в программе SLStreamer Pro путем создания и редактирования графов.

В случае если на вход поступает многопрограммный транспортный поток (MPTS), из которого требуется декодировать одну ТВ-программу, при создании графа можно использовать шаблон: lnput IP FDExt – если сервер вещания работает на базе платы FD322/FD422/FD842/FDVrt, или Input IP - если задействован модуль Видеопроцессор. Если на входе однопрограммный поток (SPTS), например, видео от IP-камеры, то следует строить граф, самостоятельно добавляя и настраивая его узлы (т. к. подходящий шаблон в составе текущего ПО отсутствует).

Примечание: Подробнее о программе SLStreamer Pro см. в руководстве пользователя «SLStreamer Lite, SLStreamer Pro. Программы для настройки схем цифрового вещания, мониторинга и управления их работой».

### Таблица 2. Настройка и управление трансляцией данных из IP-потока

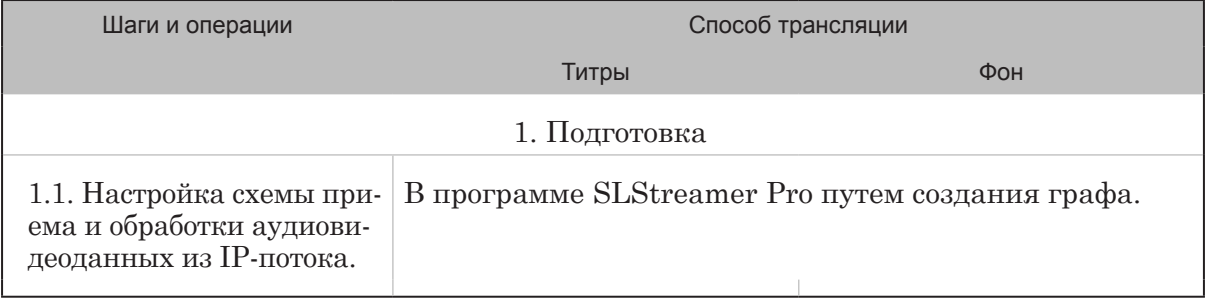

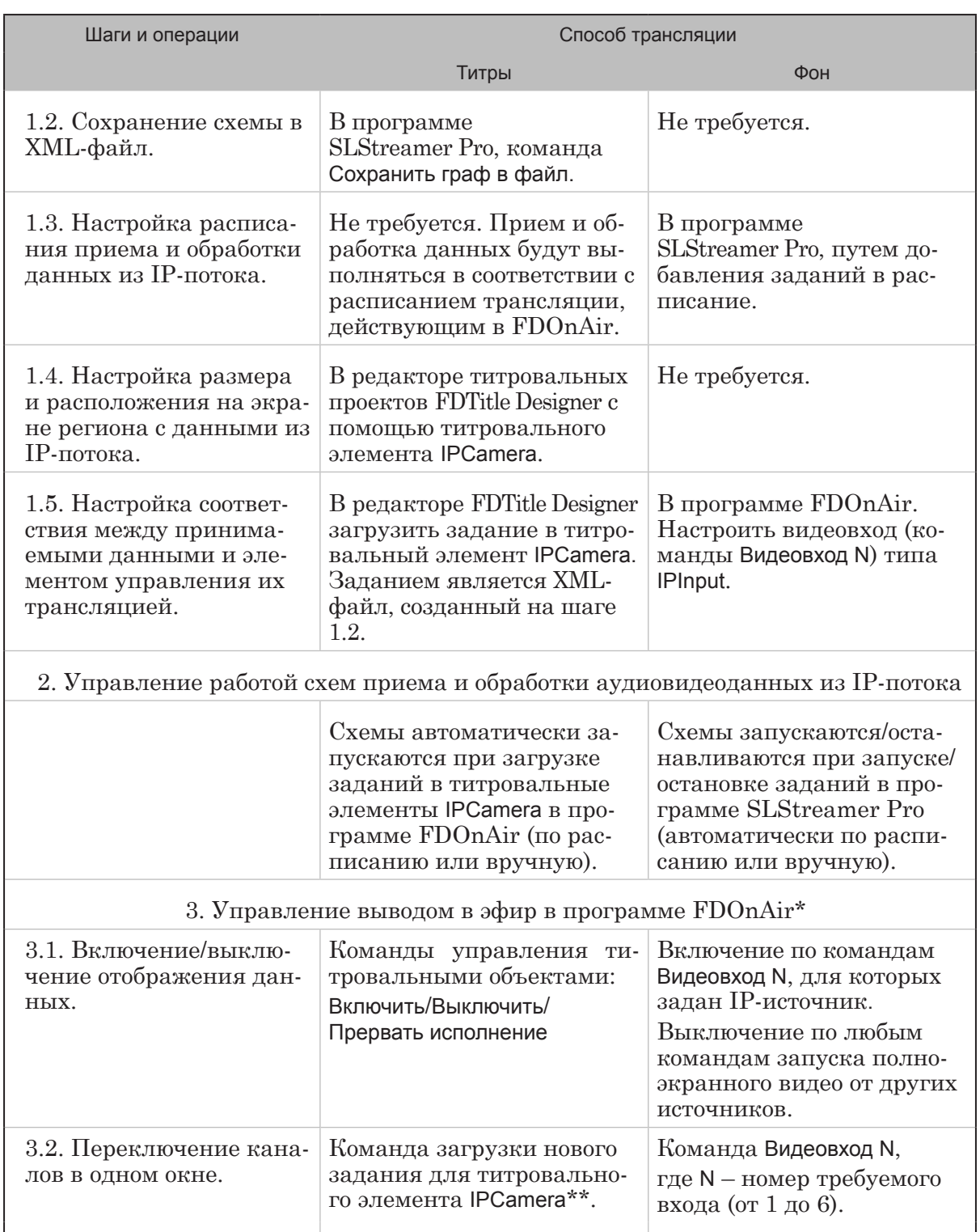

 $*$  – для вызова команд в FDOnAir могут использоваться кнопки интерактивного управления или расписание.

\*\* – следует учитывать, что для старта другого канала потребуется некоторое время.

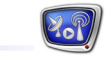

### <span id="page-6-0"></span>Требования к составу ПО

Чтобы использовать в FDOnAir видеовход типа IPInput, не требуется приобретать дополнительные опции к используемому продукту. Но, возможно, потребуется установить дополнительное ПО, т. к. для настройки графов (схем по приему и обработке данных из IP-потока) требуются специальные программы, которые могут не входить в стандартную поставку продукта.

Важно: Если вы используете продукт из линейки Форвард Tx: программы, необходимые для настройки схем по приему и обработке данных из IP-потока, не входят в состав ПО ForwardT Software, требуется установка дополнительного ПО.

### 1. Линейка Форвард Тх

Если вы используете продукт из линейки Форвард Тх, выполните следующие шаги:

- 1. Убедитесь, что установлено ПО ForwardT Software последней версии с доступными обновлениями. Если отсутствует, установите. Подробнее см. руководство «Установка **IIO ForwardT Software».**
- 2. Установите, если отсутствует, ПО IPOutOption. Подробнее см. руководство «IPOut, ASIOut: Опции к продуктам линейки Форвард Т...».
- Примечание: Все перечисленные компоненты ПО и дополнительные инструкции доступны на сайте компании СофтЛаб-НСК на странице Загрузка: http://www.softlab-nsk.com/rus/forward/download.html

### 2. Линейка Форвард ТС

Для продуктов линейки Форвард ТС установка дополнительного ПО не требуется.

Важно: При настройке решений, выполняющих прием/передачу данных по IP-каналам, требуется предварительно настроить используемый Брандмауэр, добавив в исключения: 1) программы SLGraphInstance.exe, SLGraphScheduler.exe, SLGraphWrapper.exe (находятся в папке  $\sim$ Вin, где  $\sim$  – папка, в которую установлено ПО ForwardTS, по умолчанию: C:\Program Files\ForwardTS); 2) порт, который открыт для принятия/отправки потока. Начиная с версии 5.05.345, исключения в Брандмауэре Windows добавляются автоматически при установке ПО плагина.

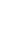

### <span id="page-7-0"></span>Трансляция ТВ-программы из IP-потока на полный экран

### 1. Общий порядок работы

В данном разделе приведена общая последовательность шагов по подготовке и управлению трансляцией аудиовидеоданных из IP-потока на полный экран. В следующих разделах приведены подробные инструкции для каждого шага.

- 1. Убедитесь, что видеопоток с требуемой программой поступает на сервер вещания. Например, запустите воспроизведение медиаданных от IP-источника в медиаплеере VLC.
- Важно: Настройка схемы приема потока (графа) должна выполняться тогда, когда поток от IP-источника поступает на сетевую карту компьютера.
	- 2. Запустите программу SLStreamer Pro. Шаги 3-5 выполняйте в этой программе.
- Подробно о работе с программой SLStreamer Pro см. в руководстве Примечание: «SLStreamer Lite, SLStreamer Pro. Программы для настройки схем цифрового вещания, мониторинга и управления их работой».
	- 3. Создайте граф, соответствующий используемой схеме приема программы из IP-потока на сервер вещания, и задание с этим графом. Граф должен содержать четыре узла:

1. Входное устройство (1) – параметры узла задают, откуда и каким образом поступает поток на сервер вещания.

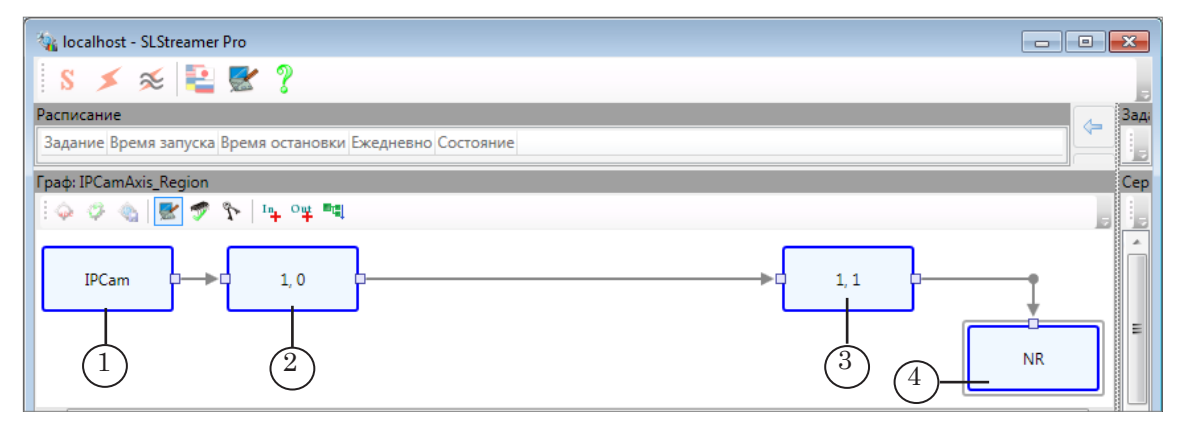

2. Входная программа  $(2)$  – идентификаторы программы, которую требуется выбирать из входного потока, PID-ы аудио- и видеопотоков.

3. Выходная программа (3) – идентификаторы, которые требуется присвоить обрабатываемой программе, ее аудио- и видеопакетам и пр. Значения по умолчанию совпадают со значениями для узла Входная программа.

4. Выходное устройство (4) - параметры выходного устройства схемы. Задайте в качестве выходного устройства поименованный регион в титровальном слое той платы, которая задействована для вещания (задана в FDOnAir).

<span id="page-8-0"></span>Примечание: Граф может быть создан следующими способами:

1. С помощью шаблона (подходит не для всех случаев). В стандартном наборе ПО имеются шаблоны графов для приема и декодирования ТВ-программы, поступающей в MPTS (многопрограммном транспортном потоке). Выбор шаблона зависит от используемой на сервере вещания платы:

- Input IP плата FD300 или модуль Видеопроцессор;
- Input IP  $FDExt \pi \pi a FD322$ ,  $FD422$ ,  $FD842$ ,  $FDVrt$ .

Шаблон - это заготовка графа, которая уже содержит все требуемые узлы в нужном порядке. Пользователю остается донастроить узлы в соответствии с конкретной ситуацией - задать IP-адрес источника потока, номер программы и т. п. (см. далее раздел «4. Создание и настройка графа по шаблону (шаг 3)»).

2. Без шаблона, путем добавления узлов в граф «вручную». Например, для приема видеопотока от IP-камеры следует строить граф по узлам, не используя шаблон (см. далее раздел «5. Создание и настройка графа без шаблона (шаг 3)»).

- 4. Выйдите из режима настройки графа, сохранив результаты.
- 5. Добавьте задание с графом в расписание. Задание будет исполняться по расписанию в автоматическом режиме.
- 6. Запустите программу FDOnAir. Шаги 7-9 выполняйте в этой программе.
- 7. Откройте окно Установки и настройте управление источниками проходящего видео - кнопки и команды Видеовход N (где N=1-6). Для одной из команд выберите в качестве источника видео поименованный регион, заданный как выходное устройство графа на шаге 3.
- Если каналов с потоковыми данными несколько (но не более Примечание: шести), то создайте и запустите на исполнение соответствующие графы, повторив шаги 3-5, и затем на шаге 7 распределите их по разным Видеовходам.
	- 8. Составьте расписание вещания. Если требуется, чтобы включение полноэкранного видео от IP-источников выполнялось по расписанию, вставьте в расписание соответствующие команды управления проходящим видео: Видеовход N (где N=1-6).
	- 9. Запустите исполнение расписания. Если требуется оперативно включать, выключать, переключать каналы потокового видео, используйте кнопки интерактивного управления Видеовход N (где N=1-6).

### 2. Проверка потока (шаг 1)

Чтобы убедиться, что по заданному адресу есть поток с аудиовидеоданными, можно использовать, например, медиапроигрыватель VLC. Выполните следующее:

Примечание: VLC media player - это свободный кроссплатформенный медиаплеер (проект и некоммерческая организация VideoLAN).

- 1. Откройте проигрыватель. В главном меню выберите пункт Медиа > Открыть URL.
- 2. В открывшемся окне задайте (1) сетевой адрес источника медиапотока (в нашем примере для передачи потока используется протокол UDP, IP-адрес потока 234.5.5.5, порт 20000) и нажмите кнопку Воспроизвести (2).

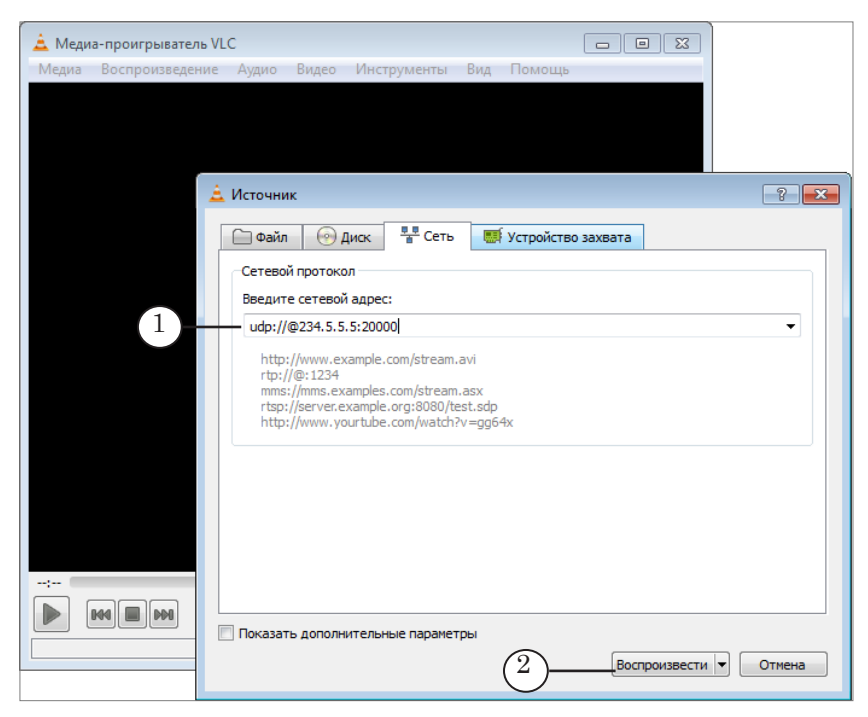

3. Если протокол и адрес указаны верно, и IP-поток содержит медиаданные, в окне проигрывателя будет воспроизводиться соответствующее видео (3).

![](_page_9_Figure_5.jpeg)

4. Закройте медиаплеер.

# Трансляция ТВ-программы из IP-потока на полный экран

### <span id="page-10-0"></span>3. Запуск программы SLStreamer Pro и начало работы (шаг 2)

**SL Streamer** Pro

1. Запустите программу SLStreamer Pro. Для этого используйте команду меню Пуск: Программы > ForwardT Software > IPOutOption > SLStreamer Pro или ярлык программы, расположенный на рабочем столе:

![](_page_10_Picture_4.jpeg)

Примечание: Планировщик – сервис из состава ПО продукта, предназначенный для управления схемами приема, обработки, передачи потоковых аудиовидеоданных и хранения их описаний.

Выполните следующее:

1. Нажмите кнопку Настройки подключения (1), расположенную на главной панели инструментов.

![](_page_10_Picture_8.jpeg)

2. В открывшемся окне задайте IP-адрес (или DNS-имя) компьютера (2), на котором запущен требуемый Планировшик. В нашем примере задан локальный компьютер.

3. Чтобы подключение к серверу с указанным адресом при запуске программы осуществлялось автоматически, установите флажок Подключаться при запуске программы (3). 4. Нажмите кнопку ОК (4).

3. При последующих запусках программы, если автоматическое подключение к Планировщику не выполняется, нажмите кнопку (5), чтобы подключиться вручную.

![](_page_10_Picture_12.jpeg)

### <span id="page-11-0"></span>4. Создание и настройка графа по шаблону (шаг 3)

Примечание: Шаблоны могут использоваться, если требуется настроить прием и декодирование ТВ-программы, поступающей в МРТS. Если на входе однопрограммный поток (например, источник - IP-камера), не используйте шаблон, чтобы построить граф. Перейдите к разделу «5. Создание и настройка графа без шаблона (шаг 3)».

### 4.1. Добавление графа и задания

1. На панели инструментов в окне Серверы нажмите кнопку Создать новый граф из шаблона (1).

![](_page_11_Picture_84.jpeg)

2. В открывшемся окне задайте имя графа, удобное для использования (2). Имя должно быть уникальным.

![](_page_11_Figure_7.jpeg)

- 3. С помощью выпадающего списка (3) выберите шаблон:
	- Input IP если сервер вещания работает на плате FD300 или модуле Видеопроцессор;
	- Input IP  $FDExt ec$ ли сервер работает на плате FD322, FD422, FD842 или FDVrt.
- 4. Нажмите кнопку ОК $(4)$ .
- 5. Автоматически откроется окно с запросом на создание задания с новым графом. Нажмите кнопку Да (5), чтобы создать задание сразу же.

![](_page_11_Picture_13.jpeg)

6. Новый граф, соответствующий выбранному шаблону, и задание созданы: в список графов на выбранном сервере добавлено имя графа (6); в области работы с графами отображается сам граф (7); в список заданий добавлено имя задания (8). Режим настройки графа включается автоматически.

![](_page_12_Picture_1.jpeg)

7. Оставаясь в режиме настройки, последовательно настройте узлы графа. Подробнее см. следующие пункты.

Рекомендуется настраивать узлы в порядке их расположения в графе – слева направо, т. к. в большинстве случаев настройки узла зависят от настроек предыдущих узлов.

8 **Важно:** Обязательно выполните настройку узлов графа. 8 **Важно:** Настройка графа должна выполняться тогда, когда поток от

### <span id="page-13-0"></span>4.2. Входное устройство

Узел входного устройства – первый по порядку следования.

1. Щелчком ПКМ по узлу вызовите контекстное меню, в котором выберите команду Свойства (1).

![](_page_13_Picture_81.jpeg)

В окне Свойства Входного Устройства:

2. Задайте имя узла (2).

![](_page_13_Picture_82.jpeg)

- 3. Убедитесь, что в выпадающем списке Тип (3) выбран требуемый тип устройства - в зависимости от используемого протокола передачи данных. Например, для приема потока, передаваемого по протоколу UDP, выберите пункт SL UDP/ RTP.
- Примечание: 1. Список поддерживаемых типов устройств с пояснениями см. в руководстве пользователя «SLStreamer Lite, SLStreamer Pro. Программы для настройки ... », глава «Узлы графов», раздел «Входное устройство», пункт «4. Устройства, принимающие ASI, IP-поток». 2. Списки настраиваемых параметров для разных типов входных устройств с пояснениями см. там же в соответствующих таблицах.
	- 4. Нажмите кнопку Свойства (4), чтобы перейти к настройке параметров работы устройства.
	- 5. В открывшемся окне настройте параметры. Например, при работе по UDP:

1. Если используется технология мультикастового вещания, в поле IP address (5) укажите IP-адрес мультикастгруппы. В нашем примере - 234.5.5.5.

Если используется технология юникаст-вещания, то введите адрес принимающего узла (IP-адрес или DNS-имя). 2. В поле Port (6) укажите номер порта, задействованного

для приема данных.

3. С помощью выпадающего списка Interface (7) выберите IP-адрес сетевого интерфейса, через который осуществляется прием потоковых данных.

4. Выберите используемый протокол передачи данных (8). В нашем примере – UDP.

![](_page_14_Picture_125.jpeg)

 $\overline{\mathcal{L}}$ 

5. В поле Time out (9) задайте ограничение на время ожидания в случае отсутствия входного потока (в секундах). По умолчанию – 5 с.

Если поток пропадет, то по истечении указанного времени будет предпринята попытка переподключиться к потоку (граф будет остановлен и запущен заново) или, если включен режим резервирования, произойдет переключение на резервный поток.

6. Если требуется, включите режим резервирования, выбрав в списке Use Reserve (10) значение Yes. Задайте способ переключения на резерв (11) и настройте параметры резервного потока (12).

7. В таблице Demultiplexer (параметры демультиплексора) оставьте значения, заданные по умолчанию.

<span id="page-15-0"></span>6. Последовательно закройте окна настройки, нажимая кнопки OK (13, 14), чтобы сохранить изменения.

![](_page_15_Picture_125.jpeg)

### 4.3. Входная программа

Узел входной программы – это второй по порядку узел в графе. Настройка должна выполняться тогда, когда входной IP-поток поступает на сетевую карту компьютра и настроен первый узел – Входное устройство.

1. Щелчком ПКМ по узлу вызовите контекстное меню, в котором выберите команду Свойства (1).

![](_page_15_Picture_126.jpeg)

В открывшемся окне Свойства Входной Программы:

2. Выберите требуемую программу из потока по номеру (2).

![](_page_15_Picture_127.jpeg)

- 3. Введите имя программы (3), удобное для использования.
- 4. В таблице (4) выберите видео- и аудиопотоки, которые будут обрабатываться, установив соответствующие флажки. В нашем примере: видеопоток с PID=1001 и аудиопоток с PID=1002.
- 5. Нажмите кнопку ОK (5), чтобы сохранить изменения и закрыть окно настройки.

### <span id="page-16-0"></span>4.4. Выходная программа

Узел выходной программы – это третий по порядку узел в графе.

1. Щелчком ПКМ по узлу вызовите контекстное меню, в котором выберите команду Свойства (1).

![](_page_16_Picture_100.jpeg)

В окне Свойства Выходной Программы задайте параметры программы:

2. Имя (2), удобное для использования.

![](_page_16_Picture_101.jpeg)

- 3. Номер (3). Номер будет использоваться для идентификации этой программы.
- 4. Идентификаторы аудио- и видеопакетов в нашем примере заданы автоматически (4).
- 5. Нажмите кнопку OK (5), чтобы сохранить изменения и закрыть окно настройки.

![](_page_16_Picture_12.jpeg)

### <span id="page-17-0"></span>4.5. Выходное устройство

Узел выходного устройства – это четвертый по порядку узел в графе.

1. Щелчком ПКМ по узлу вызовите контекстное меню, в котором выберите команду Свойства (1).

![](_page_17_Picture_202.jpeg)

В окне Свойства Выходного Устройства:

2. Задайте имя узла (2).

![](_page_17_Figure_7.jpeg)

- 3. Убедитесь, что в выпадающем списке (3) выбран тип, соответствующий поименованному региону (в зависимости от используемой платы):
	- Named Region плата  $FD300$ , Видеопроцессор;
	- SL FDExt Region плата FD322, FD422, FD842, FDVrt.
- Примечание: Полный список типов выходных устройств с пояснениями см. в руководстве пользователя «SLStreamer Lite, SLStreamer Pro. Программы для настройки ...», глава «Узлы графов», раздел «Выходное устройство». Списки настраиваемых параметров для устройств Named Region и SL FDExt Region с пояснениями см. там же в соответствующих таблицах.
	- 4. Нажмите кнопку Свойства (4).
	- 5. Открыв окно Свойства: 1. Убедитесь, что в установках выбрано устройство, задействованное для вещания в FDOnAir. Устройство выбирается в списке, обозначенном:
		- Engine Name  $(5)$  если на предыдущем шаге (см.  $(3)$ на рисунке выше) выбран тип SL FDExt Region;
		- Device Type  $ec$ ли выбран тип Named Region.

![](_page_18_Picture_117.jpeg)

2. В полях (6), где задаются координаты региона на экране, рекомендуется оставить нули. Такие координаты соответствуют региону на полный экран.

3. В поле Z Order (7) задайте Z-координату региона (определяет расположение титровального слоя с этим регионом по вертикали в пачке всех слоев, обрабатываемых заданной платой).

Значение должно быть уникальным среди значений, заданных для регионов и титров на используемой плате. Допускаются отрицательные и положительные целые числа (–32768; 32768).

Примечание: При выборе значения Z-координаты учитывайте, что, т. к. это фоновое видео, слой с ним должен находиться ниже всех слоев с титровальными наложениями (все слои упорядочены по вертикали по Z-координате).

> 4. В поле Region name (8) задайте имя региона. Имя должно быть уникальным среди значений, заданных для регионов на используемой плате.

Запомните имя региона, т. к. оно будет использоваться при дальнейшей настройке: по этому имени выбирают источник аудиовидеоданных при настройке команды Видеовход N в программе FDOnAir.

- <span id="page-19-0"></span>Важно: Если настраивается трансляция нескольких IP-каналов, то для каждого канала должен быть задан свой поименованный регион с уникальными Z-координатой (7) и именем (8).
	- 6. Последовательно закройте окна настройки, нажимая кнопки ОК (9, 10), чтобы сохранить изменения.

![](_page_19_Picture_68.jpeg)

### 5. Создание и настройка графа без шаблона (шаг 3)

В данном разделе приведен порядок работы на примере настройки приема RTSP-потока от IP-камеры Axis.

- 5.1. Добавление пустого графа и задания
	- 1. На панели инструментов в окне Серверы нажмите кнопку Создать новый граф (1).

![](_page_19_Picture_69.jpeg)

2. В открывшемся окне в поле Имя графа (2) ввелите текст – уникальное (для выбранного сервера) имя нового графа. Нажмите кнопку ОК (3), чтобы перейти к следующему шагу.

![](_page_19_Figure_9.jpeg)

3. Чтобы сразу же создать новое задание, включив в него созданный граф, в открывшемся окне нажмите кнопку Да (4).

![](_page_19_Picture_11.jpeg)

4. В результате в список графов на выбранном сервере добавится новый граф с заданным именем (5). Рабочая область в окне Граф (6) пуста, т. к. новый граф еще не содержит ни одного узла.

<span id="page-20-0"></span>![](_page_20_Picture_1.jpeg)

Режим настройки графа включается автоматически. Об этом говорит запись в области протокола (7) и вид кнопки Настроить граф (8). Кнопка действует как переключатель: пока кнопка зажата – режим настройки включен, отжата – выключен. Чтобы переключиться из одного состояния в другое, щелкните по кнопке один раз.

7. Оставаясь в режиме настройки, последовательно добавьте и настройте узлы графа. Подробнее см. следующие пункты.

### 5.2. Входное устройство

8 **Важно:** К моменту добавления и настройки входного узла данные на входе должны уже присутствовать. В нашем случае это означает, что камера должна быть подключена к IP-сети и включена.

![](_page_20_Picture_6.jpeg)

1. Нажмите кнопку Добавить входное устройство (1).

2. В открывшемся окне:

1. Задайте имя узла (2). Это может быть любой набор символов.

2. В выпадающем списке (3) выберите тип устройства. В нашем случае для приема видеопотока, передаваемого IP-камерой по протоколу RTSP, следует выбирать пункт MC RTSP ES.

![](_page_21_Picture_1.jpeg)

Примечание: Список всех поддерживаемых типов устройств с пояснениями см. в руководстве пользователя «SLStreamer Lite, SLStreamer Pro. Программы для настройки ...», глава «Узлы графов», раздел «Входное устройство», пункт «4. Устройства, принимающие ASI, IP-поток». Списки настраиваемых параметров для разных типов входных устройств с пояснениями см. там же в соответствующих таблицах.

> 3. Нажмите кнопку ОК (4), чтобы перейти к следующему шагу.

3. В открывшемся окне Свойства:

1. Настройте параметры выбранного устройства (5):

![](_page_21_Picture_103.jpeg)

- $URL URL$  потока. В нашем случае URL камеры (формат строки см. в руководстве к IP-камере);
- $\bullet$  Media data port порт, задействованный для приема потока:
- Transport тип потока и транспортный протокол;
- Interface IP-адрес сетевой карты компьютера, принимающей поток;
- TimeOut допустимый таймаут на случай отсутствия входного аудиовидеопотока - если поток от камеры пропадет, то по истечении указанного времени граф будет автоматически остановлен и запущен заново.
- 2. Закончив настройку, нажмите ОК (6).
- 4. Окно настройки параметров закроется. Узел с заданным именем появится в окне Граф.

### <span id="page-22-0"></span>5.3. Входная программа

Настройка должна выполняться тогда, когда данные поступают на принимающее устройство и настроен узел Входное устройство. Если входной поток отсутствует, добавить узел Входная программа не получится.

1. Щелкните ПКМ по узлу Входное устройство (1). В контекстном меню выберите команду Добавить программу (2).

![](_page_22_Figure_4.jpeg)

2. В открывшемся окне:

1. Задайте имя узла Входная программа (3) – удобный для использования идентификатор.

![](_page_22_Figure_7.jpeg)

2. Выпадающий список Номер (4) содержит номера всех программ, обнаруженных во входном потоке, и предназначен для выбора программы для последующей обработки. В нашем случае на вход поступает поток от камеры, содержащий только одну программу.

3. Таблица (5) содержит список PID – идентификаторов пакетов видео- и аудиоданных выбранной программы, обнаруженных во входном потоке. Выберите требуемые, установив соответствующие флажки.

4. Нажмите кнопку OK (6).

3. Окно настройки параметров программы закроется. Узел с заданным именем появится в окне Граф.

23

### <span id="page-23-0"></span>5.4. Выходная программа и Выходное устройство

1. Щелкните ПКМ по узлу Входная программа и в контекстном меню выберите пункт Добавить выходную программу (1).

![](_page_23_Picture_2.jpeg)

### 2. В открывшемся окне нажмите кнопку Добавить (2).

![](_page_23_Picture_155.jpeg)

- 3. Откроется окно Добавление Выходного Устройства:
	- 1. Задайте имя узла (3) любой удобный набор символов.

![](_page_23_Figure_7.jpeg)

2. В списке Тип (4) выберите пункт в зависимости от используемой платы:

- Named Region плата  $FD300$ , Видеопроцессор;
- SL FDExt Region плата FD322, FD422, FD842, FDVrt.

3. Нажмите кнопку OK (5), чтобы перейти к настройке параметров региона.

4. В открывшемся окне в таблице FDExt Region Renderer:

1. Engine Name (6) – выберите устройство, на работу с которым сконфигурировна программа FDOnAir (сервер вещания). Например, при работе с платой FD422 в HDрежиме из списка доступных устройств выберите пункт FD422 Board 1 Output HD.

![](_page_24_Picture_135.jpeg)

2. В полях (7), где задаются координаты региона на экране, рекомендуется оставить нули. Такие координаты соответствуют региону на полный экран.

3. В поле Z Order (8) задайте Z-координату региона (определяет расположение титровального слоя с этим регионом по вертикали в пачке всех слоев, обрабатываемых заданной платой).

Значение должно быть уникальным среди значений, заданных для регионов и титров на используемой плате. Допускаются отрицательные и положительные целые числа (–32768; 32768).

Примечание: При выборе значения Z-координаты учитывайте, что, т. к. это фоновое видео, слой с ним должен находиться ниже всех слоев с

 $\mathbf{Z}$ o $\mathbf{\mathbb{P}}$ 

![](_page_25_Picture_25.jpeg)

![](_page_25_Picture_26.jpeg)

2. Задайте имя (12) и номер (13) выходной программы. Имя должно содержать только латинские символы.

3. Если флажки Задать PID... (14) не поставлены, PID-ы будут назначены автоматически.

Трансляция ТВ-программы из IP-потока на полный экран Трансляция ТВ-программы из IP-потока на полный экран

- 4. Нажмите кнопку OK (15), чтобы закончить настройку.
- 6. Окно настройки закроется. Узлы появятся в окне Граф (16). Ветка замкнется.

<span id="page-26-0"></span>![](_page_26_Picture_127.jpeg)

### **6. Завершение настройки (шаг 4)**

- 1. Чтобы закончить создание графа и выйти из режима настройки, нажмите кнопку Завершить настройку графа (1).
- 2. В открывшемся окне подтвердите сохранение результатов редактирования настроек графа (2).

![](_page_26_Figure_7.jpeg)

3. Настройка графа завершена. В области протокола появится соответствующее сообщение (3).

![](_page_26_Figure_9.jpeg)

### <span id="page-27-0"></span>**7. Добавление задания в расписание (шаг 5)**

В нашем примере задание с графом было создано автоматически на шаге создания графа (шаг 3).

Примечание: Если задание не создано, создайте. Подробные инструкции см. в руководстве пользователя «[SLStreamer Lite, SLStreamer](http://www.softlab-nsk.com/rus/forward/docs/ru_ts_slstreamer.pdf) Pro. Про[граммы для настройки...](http://www.softlab-nsk.com/rus/forward/docs/ru_ts_slstreamer.pdf)», глава «SLStreamer Pro. Работа с программой», раздел «Создание и редактирование заданий».

Чтобы добавить задание в расписание, выполните следующее:

![](_page_27_Picture_5.jpeg)

1. Выберите задание в списке заданий (1).

- 2. Нажмите кнопку Добавить задание в расписание (2).
- 3. В окне Добавление Задания в Расписание:

1. Выберите вариант запуска задания, установив соответствующий переключатель (3):

- Единожды задание запускается один раз в заданный момент времени (день, время) и исполняется до заданного момента (день, время);
- Каждый день запускать/останавливать задание каждый день в одно и то же время;
- По неделям каждый день, свой график запуска/ остановки для рабочих и выходных дней;
- По дням свой график запуска/остановки для каждого дня недели.

2. Задайте время старта и остановки задания в полях С и До (4), соответственно. Если выбран вариант с графиком на несколько дней, настройте время запуска/остановки для каждого дня.

![](_page_28_Picture_104.jpeg)

Примечание: Примите во внимание следующие ограничения:

1. Требуется, чтобы значение в поле До было больше чем значение в поле С как минимум на 10 с.

2. Для всех режимов, где явным образом не указывается дата запуска/остановки (т. е. все, кроме Единожды), время остановки не может совпадать с временем запуска, требуется, чтобы значения отличались как минимум на 1 с (например, чтобы запись выполнялась сутки, задайте: С: 00.00.00, До: 23.59.59).

3. Для старта задания может потребоваться несколько секунд, учитывайте этот факт при настройке времени запуска.

3. Нажмите кнопку OK (5), чтобы закрыть окно и добавить задание в таблицу расписания.

![](_page_28_Picture_105.jpeg)

- Трансляция ТВ-программы из IP-потока на полный экран Трансляция ТВ-программы из IP-потока на полный экран
- 4. Задание будет добавлено в таблицу расписания (6).

Граф будет стартовать и останавливаться автоматически в соответствии с заданием: время запуска и остановки, а также информация о текущем состоянии задания – Остановлено, Исполняется – отображаются в таблице (7–9). Информация о работе графов отображается в области протокола (10).

Убедитесь, что граф стартовал нормально. Если при запуске графа или в ходе исполнения возникли ошибки, сообщения об этом появятся в области протокола (11). В этом случае найдите причину ошибки и внесите исправления.

<span id="page-29-0"></span>![](_page_29_Picture_2.jpeg)

Закрытие окна программы SLStreamer Pro не влияет на текущее состояние заданий и графов.

5. Задание можно остановить в любой момент времени вручную, для этого его нужно удалить из таблицы расписания (выбрать и нажать кнопку Удалить (12)).

![](_page_29_Picture_186.jpeg)

### **8. Запуск и настройка программы FDOnAir (шаги 6, 7)**

1. Запустите программу FDOnAir. Для этого используйте ярлык программы, расположенный на рабочем столе, или команду меню Пуск: Программы > ForwardT Software > OnAir.

![](_page_29_Figure_8.jpeg)

2. В главном окне программы нажмите кнопку Установки (1).

3. Откройте вкладку Конфигурация (2) и убедитесь, что этот экземпляр FDOnAir настроен на работу в режиме сервера фона (3). Убедитесь, что в списке (4) в группе Видеоустройство выбрана та же выходная линия, что и в настройках узла Выходное устройство в графе для приема потока от IP-источника (см. пункт 4.5 или 5.4 выше, в зависимости от способа создания графа).

![](_page_30_Picture_86.jpeg)

- 4. Нажмите кнопку Применить изменения (5), если какие-либо настройки на этой вкладке были изменены.
- 
- 8 **Важно:** Обязательно нажмите кнопку Применить изменения, чтобы изменения всупили в силу.

5. Перейдите на вкладку Установки входов (6). Настройте команду Видеовход N (N=1–6). Например, чтобы настроить команду Видеовход 3:

1. Поставьте флажок Вход 3 (7), чтобы разрешить использование видеовхода с требуемым номером.

![](_page_31_Picture_111.jpeg)

2. Нажмите кнопку, расположенную рядом в столбце Видеолиния (8). В открывшемся меню (9) выберите пункт с названием региона, в который поступают данные из IP-потока (регион был задан при настройке графа для приема потока от IP-источника на шаге настройки узла Выходное устройство (см. пункт 4.5 или 5.4 выше, в зависимости от способа создания графа)).

3. В выпадающем списке Звуковая линия, расположенном в этой же строке (10), выберите звуковую линию, звук с которой будет идти в эфир.

![](_page_31_Picture_112.jpeg)

6. Если требуется, разрешите использование других видеовходов, установив соответствующие флажки, и выберите для них требуемые источники проходящего видео (11). Это могут быть как другие поименованные регионы, так и устройства, подключенные к входу используемой платы.

![](_page_32_Picture_50.jpeg)

7. Нажмите кнопку Закрыть (12), чтобы закрыть окно Установки.

**2.P** 

### <span id="page-33-0"></span>9. Управление трансляцией в FDOnAir (шаги 8, 9)

В программе FDOnAir составьте требуемое расписание вещания. При необходимости вставьте в расписание команды включения проходящего видео: Видеовход N (где N=1-6).

В нашем примере: для включения трансляции видео из IPпотока настроена команда Видеовход 3 (1). Для оперативного включения можно использовать кнопку F5 (2).

![](_page_33_Picture_3.jpeg)

Для просмотра транслируемых данных можно использовать программу FDPreviewMonitor.

![](_page_33_Picture_5.jpeg)

## Полезные ссылки

### **Линейка продуктов Форвард Т: описание, загрузка ПО, документация, готовые решения**

<http://www.softlab-nsk.com/rus/forward>

### **Техподдержка**

e-mail: forward@softlab.tv

forward@sl.iae.nsk.su

forward@softlab-nsk.com

### **Форумы**

<http://www.softlab-nsk.com/forum>

### **Документы, рекомендованные в данном руководстве для дополнительного ознакомления:**

- 1. Установка ПО ForwardT [Software. Руководство пользователя](http://www.softlab-nsk.com/rus/forward/download/ru_fdsoftware_setup.pdf)
- 2. [IPOut, ASIOut: Опции к продуктам линейки Форвард](http://www.softlab-nsk.com/rus/forward/docs/ru_fdoptions_ipout.pdf) Т для организации цифро[вого вещания. Руководство пользователя](http://www.softlab-nsk.com/rus/forward/docs/ru_fdoptions_ipout.pdf)
- 3. [Установка ПО ForwardTS. Руководство пользователя](http://www.softlab-nsk.com/rus/forward/docs/ru_ts_software_setup.pdf)
- 4. [IPCamera. Ретрансляция аудиовидеоданных из IP-потока в виде титровальных](http://www.softlab-nsk.com/rus/forward/docs/ru_plugins_ipinput.pdf)  [наложений](http://www.softlab-nsk.com/rus/forward/docs/ru_plugins_ipinput.pdf)
- 5. [SLStreamer Lite, SLStreamer Pro. Программы для настройки схем цифрового ве](http://www.softlab-nsk.com/rus/forward/docs/ru_ts_slstreamer.pdf)[щания, мониторинга и управления их работой. Руководство пользователя](http://www.softlab-nsk.com/rus/forward/docs/ru_ts_slstreamer.pdf)
- 6. [FDOnAir. Автоматизация вещания. Руководство пользователя](http://www.softlab-nsk.com/rus/forward/docs/ru_onair.pdf)

© СофтЛаб-НСК